## **Quick guide for the ME App Store**

### **About the ME App Store**

The ME App Store is primarily for OEMs and allows activating different applications on terminals and job computers.

#### **About this manual**

In this short guide you will receive all information you need to activate your apps at ME App Store. The App Store is located at the following URL: [http://www.me-app.de](http://www.me-app.de/)

#### **Note in case of incorrect activations**

The activations in the App Store are binding. The following procedure is necessary, if wrong inputs/incorrect activations were made in the App Store:

- 1. Inform our Technical Support via the e-mail address [service@mueller-elektronik.de.](mailto:service@mueller-elektronik.de)
- 2. Send the concerned device to our address.
	- > We remove the activation from this device.
	- > You receive the invoice and a credit note.

Because the activation cannot be removed from the App Store, the incorrect order will be displayed in the history. Accordingly a new activation in the App Store in no longer possible. For this purpose, please contact us directly.

#### **How to register for the App Store**

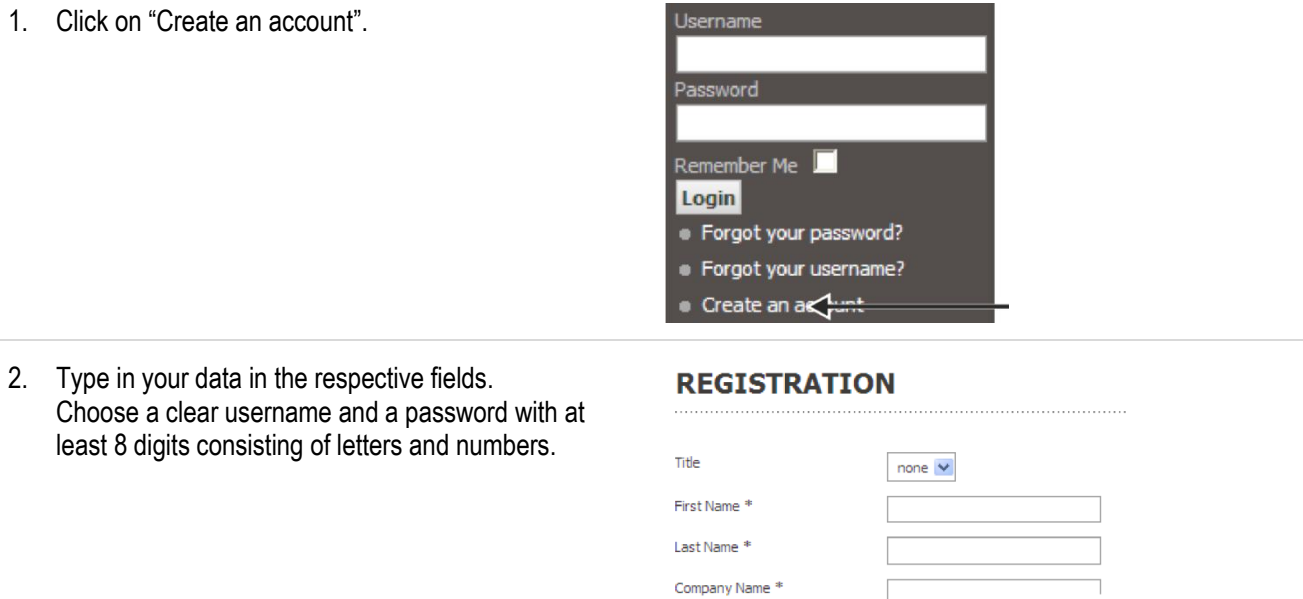

## **How to register for the App Store**

3. Click on "Register".

Register

- > You will receive an e-mail with your registration confirmation and your login information.
- > Your account will be activated within the next 24 hours. Please note, that activation is only processed from Monday to Friday. At weekends or on public holidays the activation time is extended in accordance to this.

#### **Execute a activation**

When executing a activation you can activate several applications for a terminal or a job computer.

1. Log in with your username.

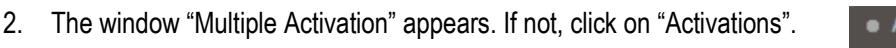

3. Type in the serial number of your terminal or your job computer. This number consists of the "ME-NR" and the "SN" you can see on the sticker on your terminal or your job computer. Type in both numbers without a space.

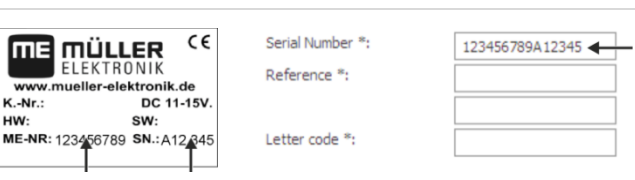

· Forgot your password? · Forgot your username? Create an account

Activations  $\langle \cdot \rangle$ • Investigation

Username

Password

Remember Me Logi<sub>1</sub>

**Note**: When entering the number, the input fields often react on the keyboard only. In this case a selection with the mouse is not possible.

C

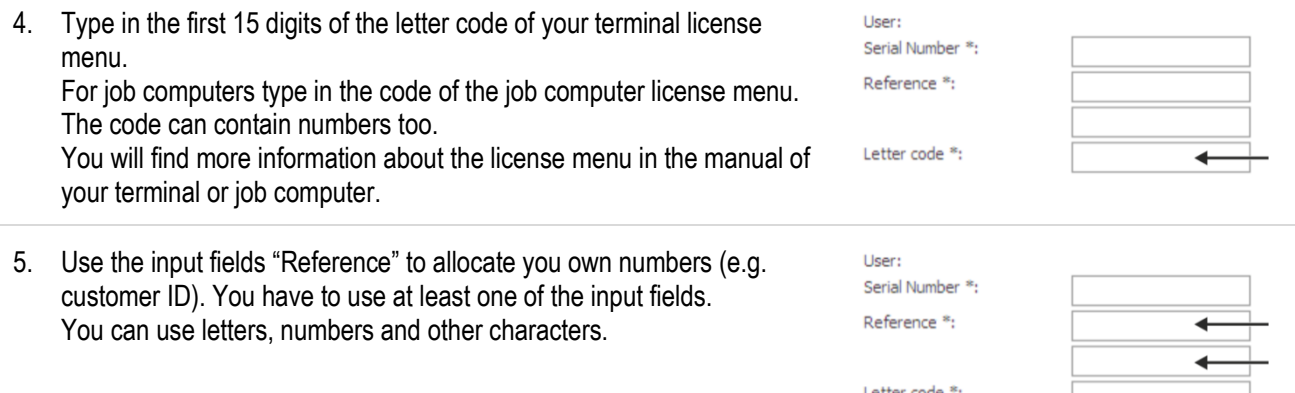

# **Quick guide for the ME App Store**

#### **Execute a activation**

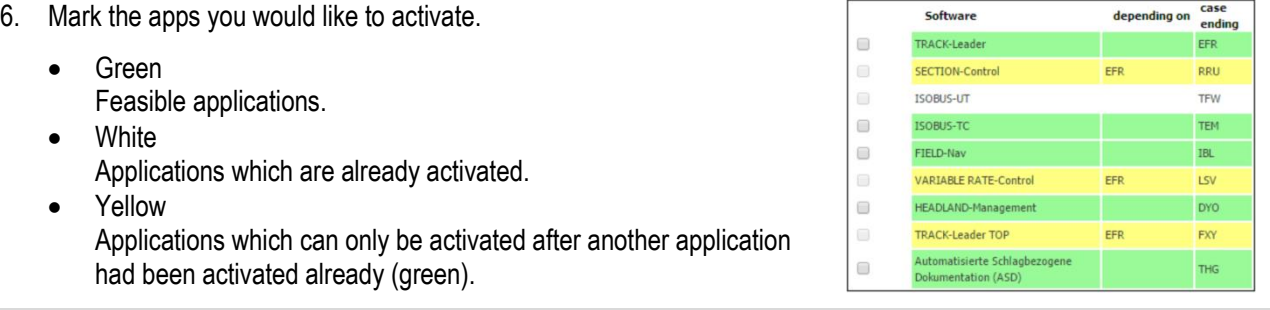

**Note**: After activation, the display in the App Store is updated after approx. 24 hours. If you want to activate another yellow marked app, you have to mark the corresponding green app again, even if you already activated it. The green marked app will not be charged again.

**Note**: If you have a job computer with an activation executed without letter code in the past, the existing activations will not be displayed.

**Note:** There is no internal check whether the letter code is compatible with the serial number or not. Make sure that you enter the correct digits.

- 7. To complete your order, click on "send".
	- > After a few minutes you will receive an e-mail with the activation key for every activation you just ordered.
	- > A double order of an application is not possible. If you already have ordered a marked app, you will receive an e-mail with this information.

send

8. Type in the activation key into the license menu or your terminal or job computer.

#### **Execute an investigation**

If you would like to search for orders or products you have already purchased, you can use the investigation function.

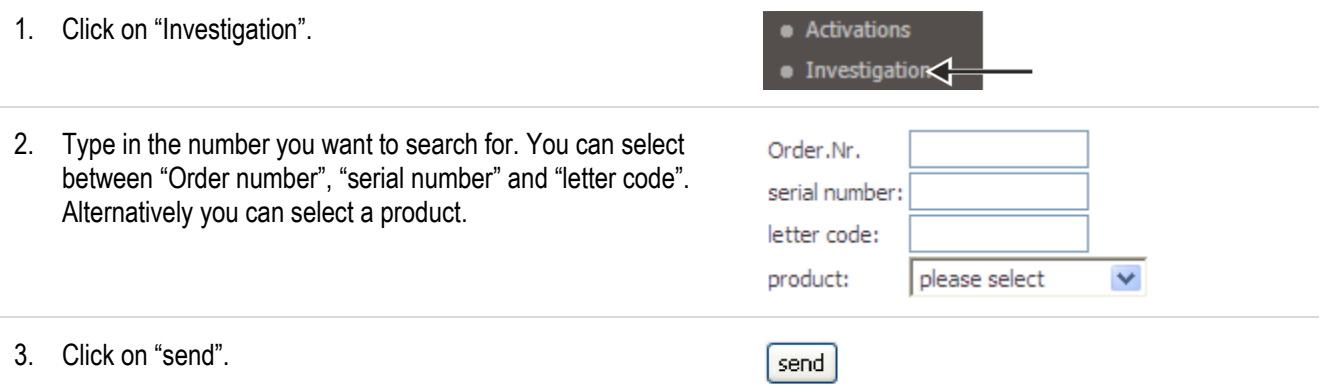

## **Coupons**

This function is only for special purposes. You do not need this function by default.

### **Contact**

For questions or any problems you may apply to the following contact data:

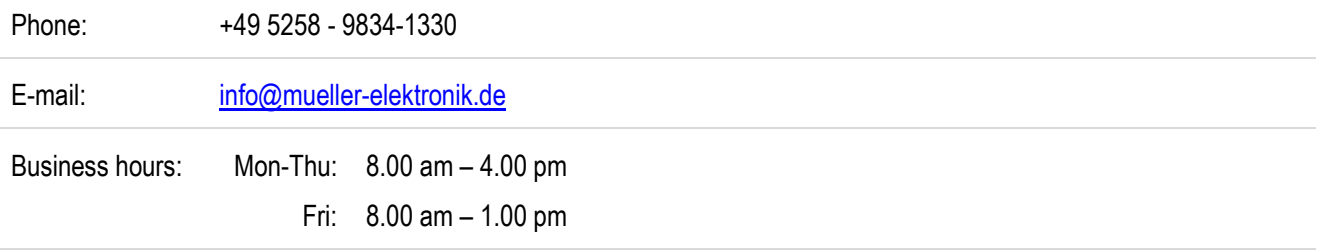

**COUPONS**